# **NAS Import mit NorBit (ALKIS)**

Für den NAS-Import wird neben QGIS eine funktionierende **PostgreSQL-PostGIS-Umgebung**, der **norGIS ALKIS-Importer** aus dem OSGeo4W-Paket sowie die QGIS Erweiterung **norGIS ALKIS-Einbindung** benötigt! Im Folgenden wird die Installation der erforderlichen Bestandteile sowie das Einrichten und Importieren einer NAS Schritt für Schritt dargestellt. Eine funktionierende QGIS Installation ist Voraussetzung.

# **1. PostgreSQL-PostGIS-Umgebung**

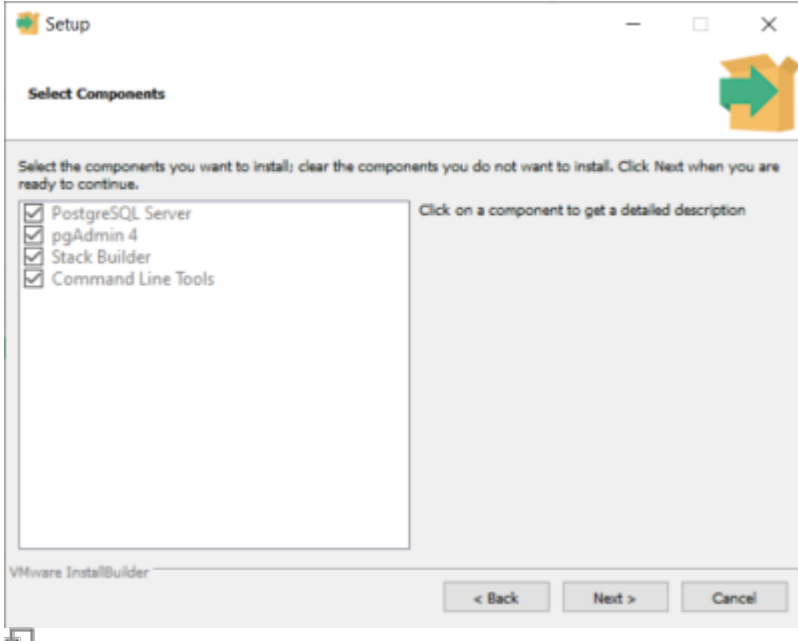

#### Der Postgres EnterpriseDB-Installer

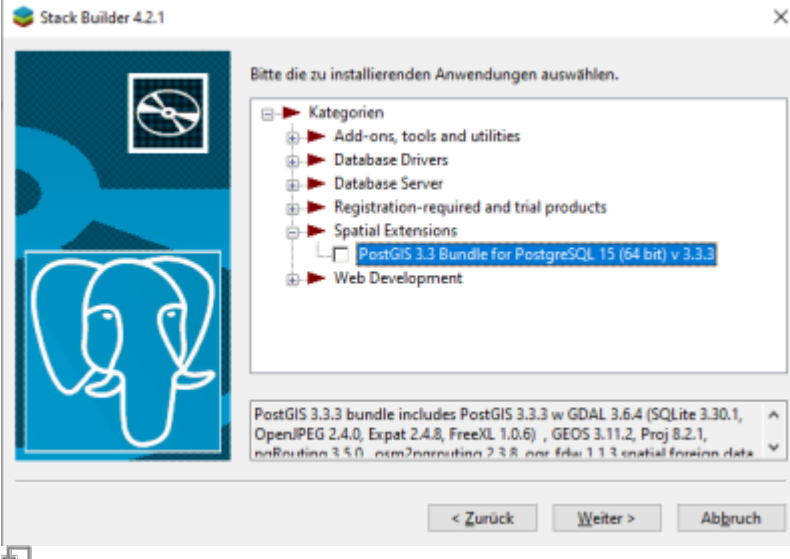

StackBuilder mit PostGIS Auswahl

1. **[Postgres EnterpriseDB](https://www.enterprisedb.com/downloads/postgres-postgresql-downloads)-Installer** downloaden und starten. Für den Download ist leider eine (kostenlose) Registrierung notwendig. Wer eine fortgeschrittene Installation ohne Registrierung durchführen möchte, wird hier fündig:

<https://www.enterprisedb.com/downloads/postgres-postgresql-downloads>

2. PostGIS-Erweiterung mit Hilfe des **StackBuilder** installieren. Der **StackBuilder wird nach Schritt 1 automatisch aufgerufen** oder kann aus dem Windows Startmenü geöffnet werden

### **2. Neue Datenbank erzeugen mit PgAdmin**

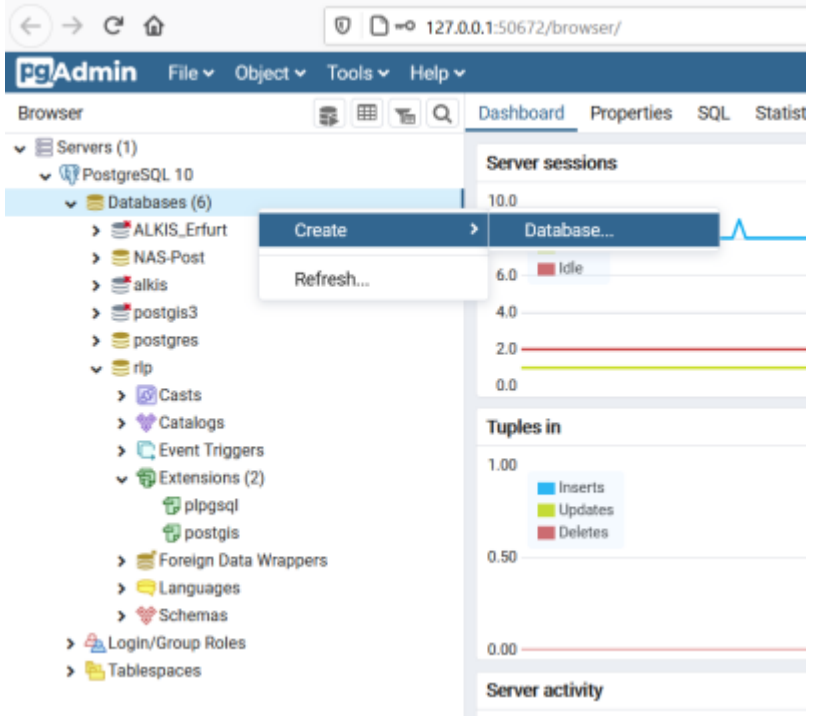

中

Rechtsklick auf Databases → Create → Database…

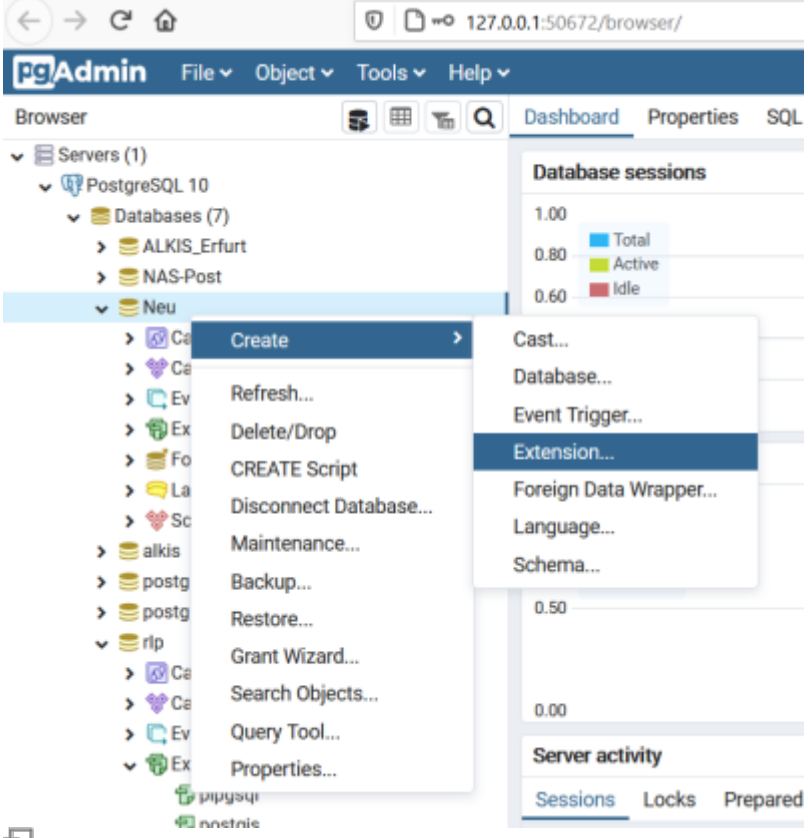

Rechtsklick auf die neue Datenbank Create → Extension…

- 1. PgAdmin4 öffnen und zum PostgreSQL-Server verbinden.
- 2. Rechtsklick auf Databases im Browser-Baum, dann Create → Database… auswählen.
- 3. Im erscheinenden Dialog einen Namen für die neue Datenbank eingeben und bestätigen.
- 4. Neue Datenbank im Browser-Baum auswählen und öffnen.
- 5. Rechtsklick auf Extensions im Schemas-Baum, dann Create → Extension… auswählen.
- 6. Im erscheinenden Dialog "postgis" als Name der Erweiterung eintragen und bestätigen.

# **3. ALKIS-Importer**

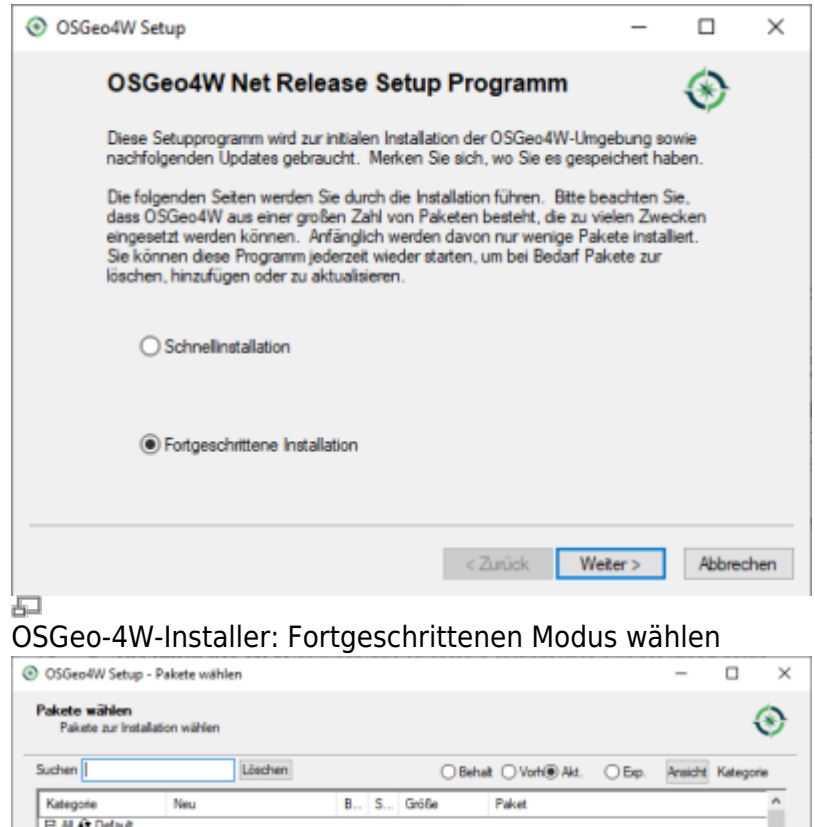

El Commandine Utilises Of Default □ Desktop + Default  $6,3.0 - 47$ 図図 447k akis-import: norGIS ALKIS Impo 314k alkis-import gid7: norGIS ALKIS Import (GeoInfoDol- $\Theta$  Skip nja nja  $\Theta$  Skip nih nih 401k gpsbabel-gui: GPSBabel GUI Frontend 91,364k grass: GRASS GIS 7.8  $6.5k$ nia nja 94,093k grass-dev: GRASS GIS 8 nightly O Skip nja nja 95,806k grass8: GRASS GIS 8.2 Or Skip nja  $n<sub>0</sub>$ e Su  $\eta\bar{\rho}_0=\eta\bar{\rho}_0$ 24k libzip-tools: libzip (executables) 42.442k agis: QGIS Desktop  $6.5k$ ip nih nja 121,352k agis dev: QGIS nightly build of the development bra O Skip njia njia 1k ggis-dev-full: QGIS nightly build of the development Or Skip nja  $n/s$ O Sup nia.  $\omega$ 1k ggis dev full free: QGIS nightly build of the developr  $\epsilon$ Veraltete Pakete ausblenden <Zunick Weter> Abbrechen

Æ

"alkis-import" zur Installation vormerken

- 1. Das Installations-Paket [OSGeo4W](https://download.osgeo.org/osgeo4w/v2/osgeo4w-setup.exe) (OpenSource-GIS für Windows) downloaden und im fortgeschrittenen Modus installieren
- 2. Der Installationsroutine folgen (die Voreinstellungen sind okay)
- 3. Im Abschnitt Pakete wählen den norGIS ALKIS Import zur Installation vormerken (siehe Screenshot). Der Rest kann bleiben wie er ist.
- 4. NorBit NAS-Importer starten
- 5. Verbindung zur PostGIS-Datenbank aus dem ersten Schritt einrichten
- 6. NAS-xml('s) zum Import auswählen und Import starten

# **4. NorGIS ALKIS für QGIS (https://www.norbit.de/75/)**

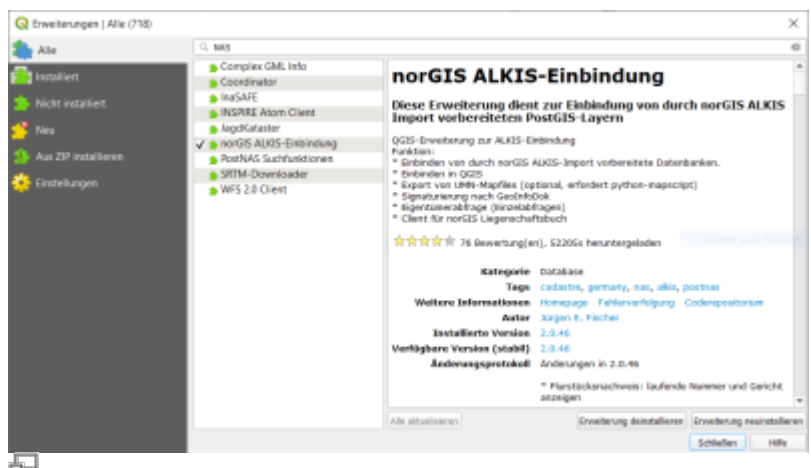

Installation des ALKIS-Plugins zum Einbinden der ALKIS-Daten in QGIS

- 1. In QGIS die Erweiterung norGIS ALKIS-Einbindung installieren
- 2. Unter Datenbank → ALKIS → Einstellungen die PostGIS-Datenbankadresse aus Schritt 2 eintragen
- 3. Unter Datenbank → Layer einbinden werden die ALKIS-Daten in QGIS geladen und visualisiert

# **5. NAS-Datei in Datenbank importieren**

| Datenbankverbindung                   |                                     |                                                                                                    |              | Importencielungen                                                                    |                         |                            |
|---------------------------------------|-------------------------------------|----------------------------------------------------------------------------------------------------|--------------|--------------------------------------------------------------------------------------|-------------------------|----------------------------|
| <b>Toler subside</b>                  |                                     | <b>Benutzeroane</b>                                                                                                    | postgres     | Closenbestand (residenboars Closenbestand leerers Closence Edirers Closence executes |                         |                            |
| mout                                  | localhost                           | <b>Pallwort</b>                                                                                                    | ******       | Kendratersystem                                                                      | <b>ITMITS</b>           |                            |
| Pert                                  | 5432                                | AUGS Scheme                                                                                                    | <b>buble</b> | Fluratiotanumermoleratellung PRI Bruchstrich                                         |                         | u                          |
|                                       |                                     |                                                                                                    |              | Paliticche Grenzen                                                                   | Alle Grenzen darstellen |                            |
| Datesbarkname best                    |                                     | <b>Blan-Schema</b>                                                                                                    |              | Transaktionegriffe                                                                   | 20800                   |                            |
|                                       |                                     | PostGIS-Schema public                                                                                                    |              | Alle browthinler ignorieren   Protokolitabelle läschen   COPY rutzen                 |                         | Duplicate ignorieren       |
| Datellate                             |                                     |                                                                                                    |              |                                                                                      |                         |                            |
|                                       |                                     |                                                                                                    |              |                                                                                      |                         |                            |
| 21/Deverloads/Jd,KS, 0984-001_nac.xwl |                                     |                                                                                                    |              |                                                                                      |                         |                            |
|                                       |                                     | Häkchen bei Dateien seiteen bei denen Importfiehler ignariert werden sollen.<br>Date hiroufligen Necesidivisi hiroufligen Genalitie entfernen Alle utilitien |              |                                                                                      |                         | Liste spectrum Liste laden |
|                                       |                                     |                                                                                                    |              |                                                                                      |                         |                            |
|                                       |                                     | 2023-06-20712:22:01 postprocessing.d04 nas2a1b07 stellen.sql susgeführt.<br>2023-06-20T12:22:02 postprocessing.dV4 postnas-bsytables.sql euspeführt.         |              |                                                                                      |                         |                            |
|                                       |                                     | Buchdates                                                                                                    |              | 1 Benefici                                                                           |                         |                            |
|                                       |                                     |                                                                                                    |              |                                                                                      |                         |                            |
|                                       | 3823-06-20713122102 > BeatEnde      |                                                                                                    |              | 4541                                                                                 |                         |                            |
|                                       |                                     | 2023-06-20712:22:02 > Bestände chne Eigestümenert                                                                                                    |              | 6d                                                                                   |                         |                            |
|                                       |                                     | 2025-06-20712:22-02 > Beatlinde chne Eigentümer                                                                                                    |              | $^{0+}$                                                                              |                         |                            |
|                                       | none of nominations in Florestocker |                                                                                                    |              | 女性用品                                                                                 |                         |                            |
| 2023-06-20712-22-02 >                 |                                     |                                                                                                    |              |                                                                                      |                         |                            |

Das bereits gefüllte ALKIS-Import-Tool

Damit die Struktur der NAS-Datei, welche ein vereinfachtes Abbild der ursprünglichen Datenbank darstellt, ordentlich mit allen Abhängigkeiten importiert werden kann, benötigen wir der ALKIS-Importer aus Schritt 3:

- 1. Zugangsdaten zur PostGIS-Datenbank in der Importer-Benutzeroberfläche eintragen.
- 2. "Datenbestand (neu)anlegen" aktivieren und Koordinatensystem festlegen.
- 3. NAS-Daten durch "Datei hinzufügen..." oder "Verzeichnis hinzufügen" auswählen.
- 4. "Starten" auswählen für den Importstart.
- 5. "Importfehler überspringen" oder "COPY benutzen" bei Bedarf aktivieren.
- 6. Import wird protokolliert und Protokoll kann später eingesehen werden.

From: <https://lernplattform.map-site.de/>- **Lernplattform für OpenSource GIS**

Permanent link: **[https://lernplattform.map-site.de/doku.php/qgis/advanced/d\\_spezialthemen/alkis-nas-import-norgis](https://lernplattform.map-site.de/doku.php/qgis/advanced/d_spezialthemen/alkis-nas-import-norgis)**

Last update: **2023/06/23 08:50**

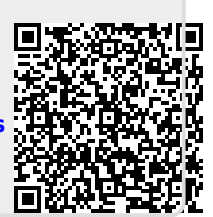